### AiM Infotech

# Optical lap receiver – Race Studio 2 configuration

Release 1.00

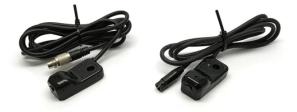

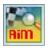

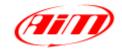

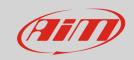

1

#### Introduction

Once the optical lap receiver physically connected to the device "Lap" channel, it is necessary to set this up so that the receiver is correctly managed. Refer to each device pinout to know where to connect the sensor.

2

## Configuration with Race Studio 2

In this datasheet you will see how to configure AiM MXL and EVO4. For both: run the software, select the device in use and, for **EVO4**:

- enter "System Configuration" layer (1)
- set "Lap" (2) box
- press "Transmit" (3)

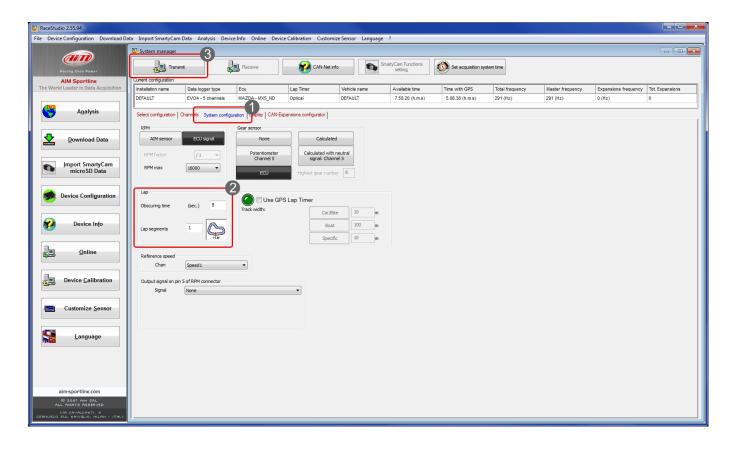

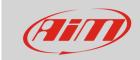

Please note: ensure that "Use GPS Lap Timer" checkbox is not enabled.

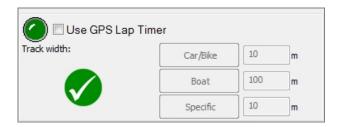

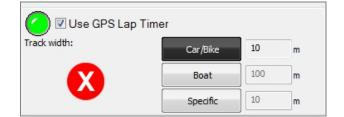

#### For MXL:

- enter "System Configuration" layer (1)
- set "Lap" box (**2**)
- press "Transmit" (3)

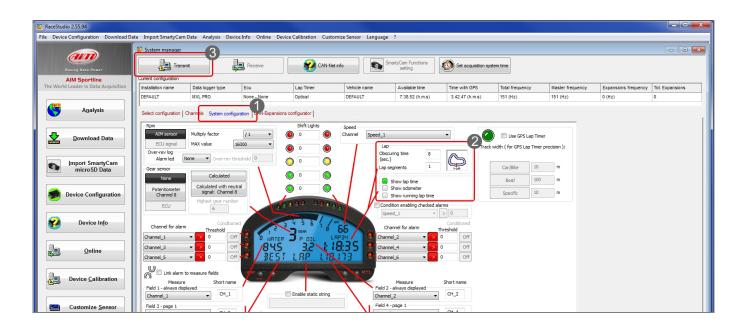

**Please note**: ensure that "Use GPS Lap Timer" checkbox is not enabled.

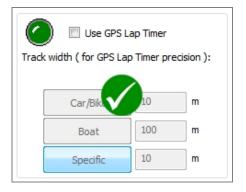

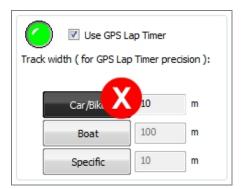